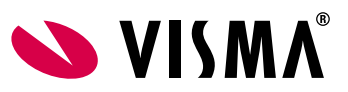

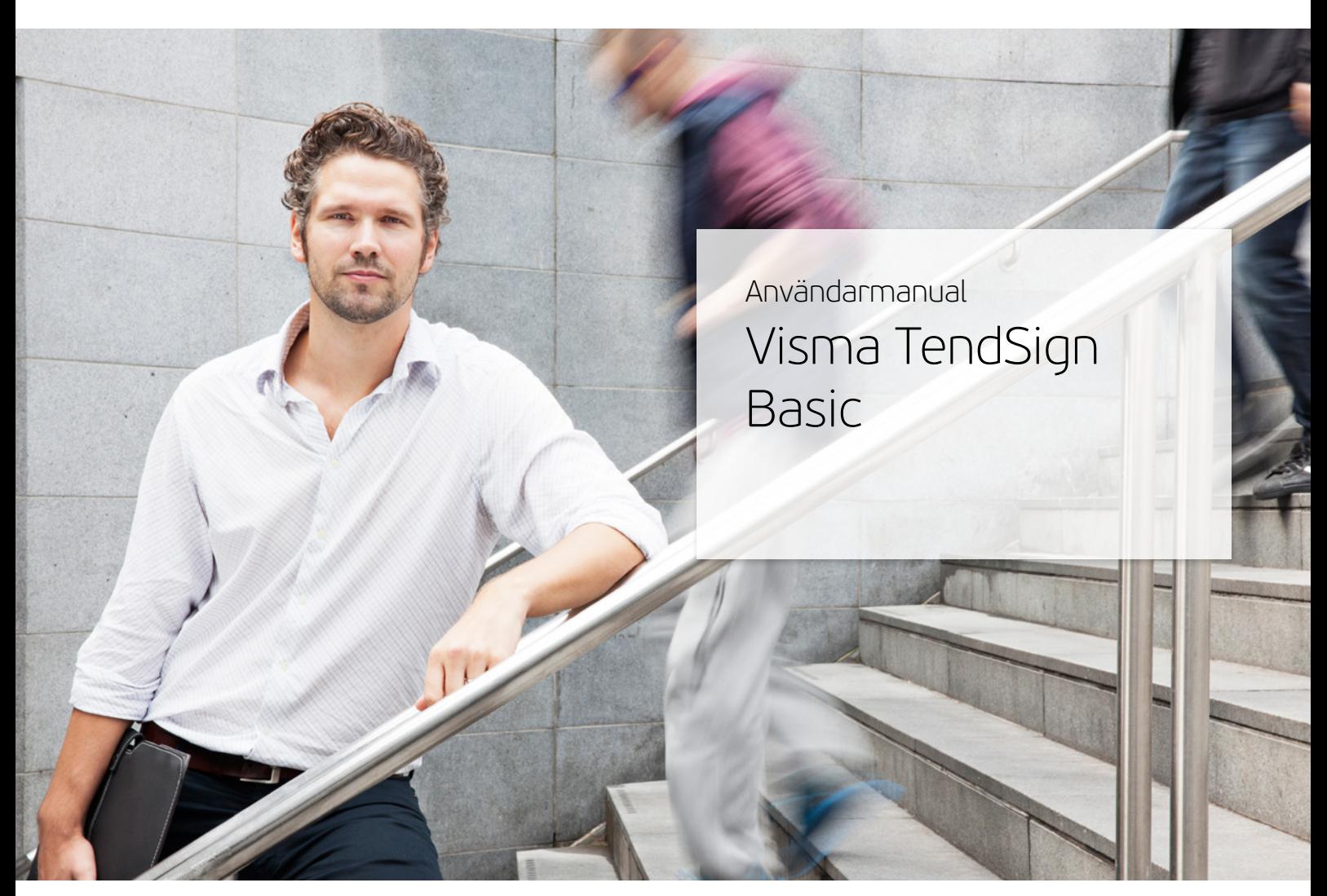

Uppdaterad 2014-05-21

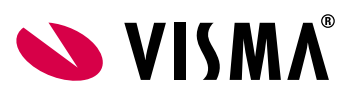

# Innehållsförteckning

Visma TendSign Basic

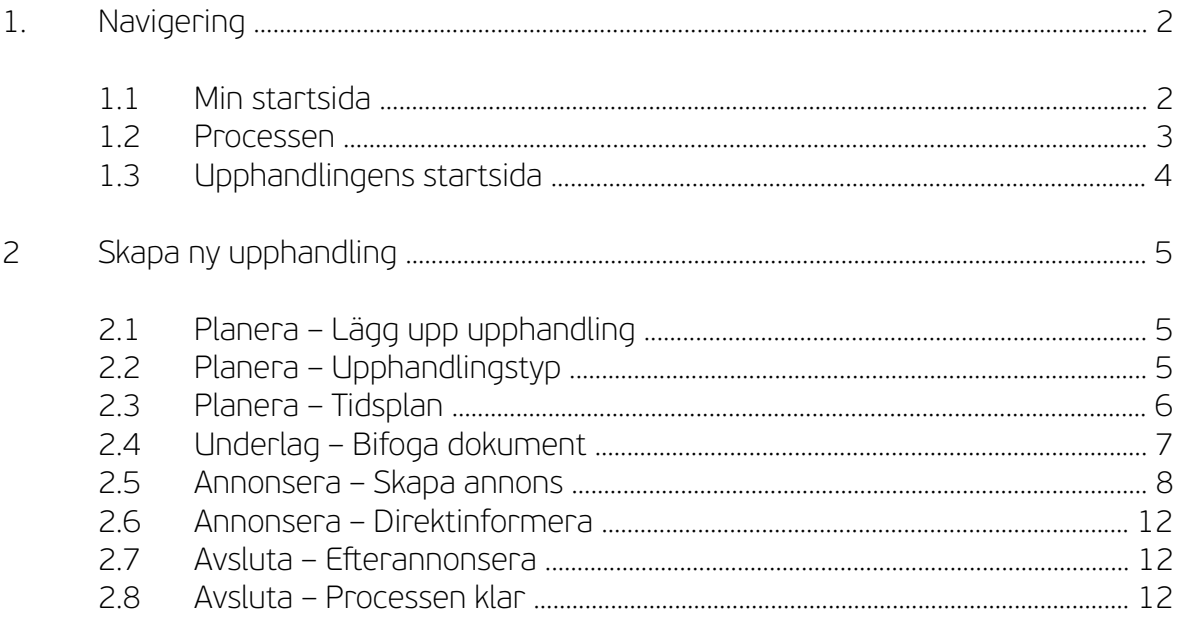

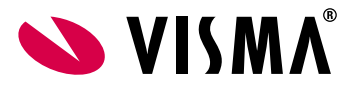

# Visma TendSign Basic

## 1. Navigering

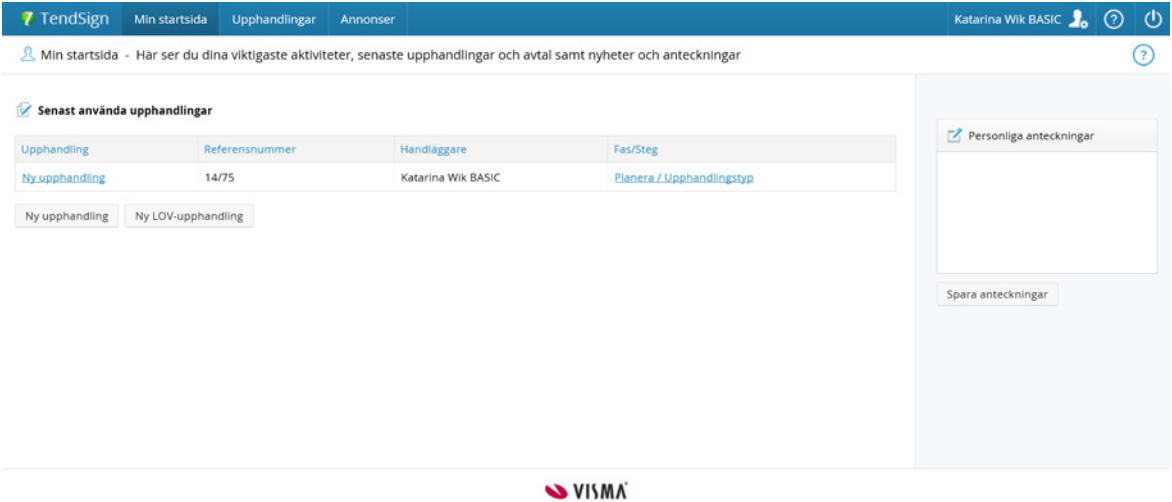

När du loggar in på TendSign kommer du till fiken "Min startsida". För att navigera dig till önskad del i systemet görs det dels genom toppmeny som fnns överst på sidan. Toppmenyn kommer du åt på varje sida oavsett var du befnner dig i systemet. De funktioner som just du och din organisation har tillgång till kommer du åt från denna meny.

### 1.1 Min startsida

Detta är din egen startsida som du alltid kommer till när du loggar in i systemet. Den informationen som visas på "Min startsida" är anpassad till dig. Under menyfiken med ditt namn och en symbol med en docka och ett kugghjul, där hittar du bla information om din profl, dina inställningar och val av språk i gränssnittet.

Utseendet på min startsida styrs bla via "mina inställningar". Där kan du ställa in att visa påminnelsefönster vid inloggning i TendSign över aktuella aktiviteter.

Dels kan du ställa in lista med antal (maximalt 10 st) upphandlingar som du vill ska visas på startsidan. Som standardval visas endast max 4 upphandlingar.

Du kan även tillåta Visma TendSigns supportpersonal att se ditt konto för att lättare kunna hjälpa dig. TendSigns supportpersonal arbetar självfallet under absolut sekretess!

Genom att markera radiorutan för "Ja" och sedan avslutar med att klicka på "Spara supportval" så är kontot som standard upplåst i endast 24 timmar, därefer måste konto låsas upp på nytt.

För att slippa göra detta ingrepp för varje nytt ärende till TendSign, så kan man i datumfältet skjuta fram tiden genom att exempelvis sätta årtalet långt framåt i tiden.

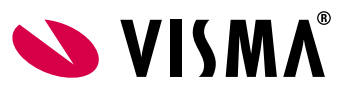

I toppmenyn hittar du en symbol med ett frågetecken (Hjälpfiken), där hittar du bla manualer till TendSign samt ett hjälpbibliotek.

För att logga ut från systemet klickar du på symbolen längst upp i högra hörnet som ligger bredvid symbolen för hjälpfiken.

Till vänster på sidan visas en lista över de upphandlingar som du arbetat med senast, med den senast använda överst i listan. Klickar du på en upphandlings namn så kommer du till upphandlingens startsida. Klickar du på den gröna knappen "Till upphandlingsprocess" kommer du direkt till det steg som du arbetade med senast.

Du registrerar en ny upphandling genom att klicka på knappen ''Ny upphandling'' under toppmenyn "Upphandlingar" alternativt via "Min startsida". Då visas första sidan i processen som skapar en ny upphandling.

Via toppmenyerna överst på sidan kan du också gå in och arbeta med exempelvis dina upphandlingar och personliga inställningar.

Under Personliga anteckningar kan du skriva interna anteckningar som gäller för alla upphandlingar du arbetar med. Du sparar anteckningarna genom att klicka på knappen ''Spara anteckningar''.

### 1.2 Processen

När du skapar en ny upphandling sker detta i ett antal faser och steg som man går igenom i den ordning de kommer. Det går inte att hoppa över några steg utan man är styrd att följa denna process genom att klicka på "Nästa steg". Processen består av följande faser:

#### 1. Planera

Här gör ni de grundläggande valen för upphandlingen. Du namnger upphandlingen och väljer upphandlingstyp samt hanterar tiden för upphandlingen.

#### 2. Underlag

Här skapas de dokument som ni kommer att synliggöra för de leverantörer som visar intresse för den aktuella upphandlingen.

#### 3. Annonsera

Här fyller du i och skapar upphandlingens annons.

#### 4. Avsluta

Här kan du eferannonsera, om din upphandling kräver detta. Processen avslutas.

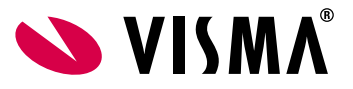

## 1.3 Upphandlingens startsida

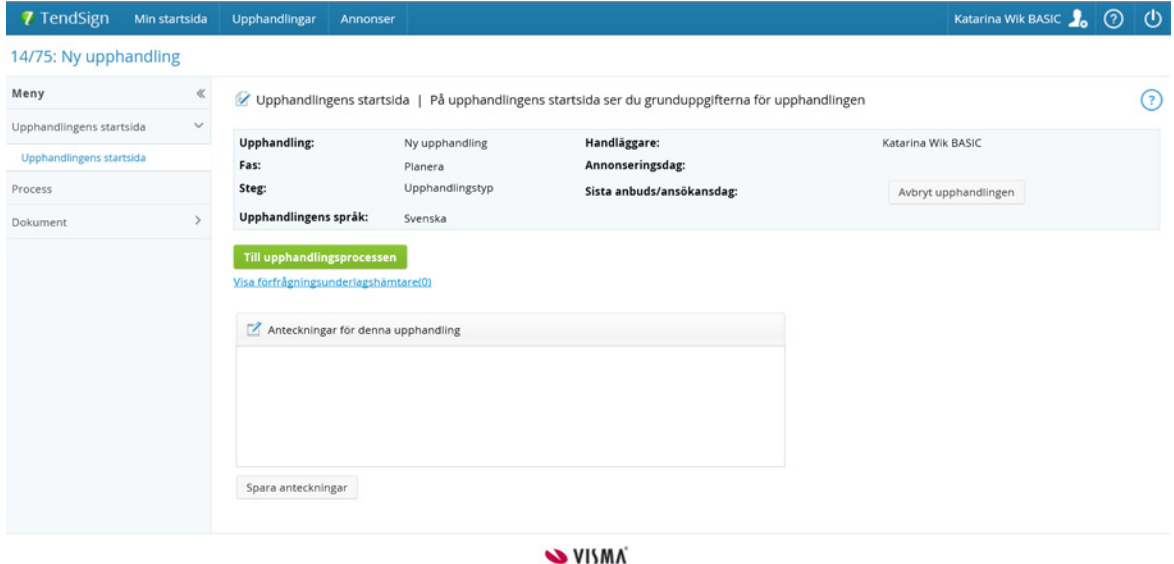

På den här sidan visas upphandlingens viktigaste grunduppgifer såsom Namn, fas, steg, språk, handläggare, annonseringsdag samt sista anbuds/ansökansdag.

Om du klickar på knappen ''Till upphandlingsprocessen'' kommer du direkt till det senaste steget i processen.

Knappen "Visa förfrågningsunderlagshämtare", visar namnen på de som hämtat förfrågningsunderlaget i systemet.

I fältet "Anteckningar för denna upphandling" kan du skriva interna anteckningar som endast gäller för denna upphandling. Du sparar anteckningarna genom att klicka på knappen ''Spara anteckningar''.

I menyfiken på vänster sida visas underliggande objekt av upphandlingen.

- Upphandlingens startsida
- Process där kommer du till upphandlingsprocessen och det senaste steget du befann dig i sist du arbetade med upphandlingen.
- Dokument där hittar du det publika förfrågningsunderlaget som ska annonseras

Menyfiken kan döljas från upphandlingens startsida genom att man klickar på dubbelpilen bredvid vid raden för Meny. Om man vill visa menyfiken igen klickar man åter igen på dubbelpilarna för att ta fram raden för Meny.

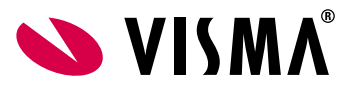

- 2. Skapa ny upphandling
- 2.1 Planera Lägg upp upphandling

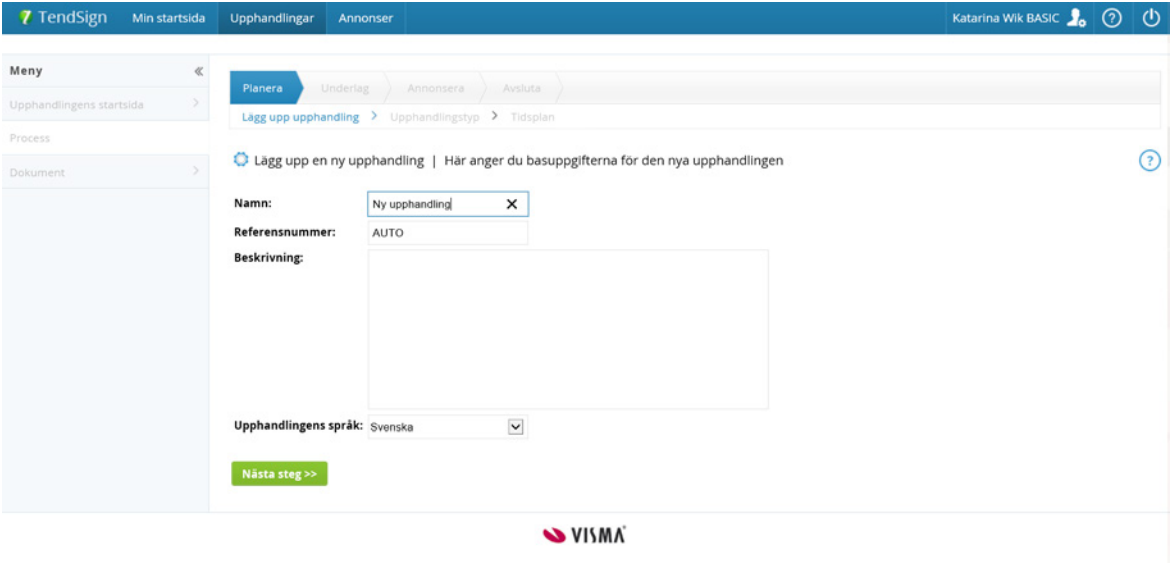

Första steget är Planera – Lägg upp upphandling. Du fyller i namnet på upphandlingen. Du kan ange ett eget referensnummer, eller lämna det som Auto för att få ett automatgenererat nummer.

Fyll i en kort beskrivning, använd gärna nyckelord som tydligt visar innehållet i upphandlingen.

Välj upphandlingens språk.

Informationen sparas och du går vidare till nästa steg i processen genom att klicka på knappen ''Nästa steg".

## 2.2 Planera – Upphandlingstyp

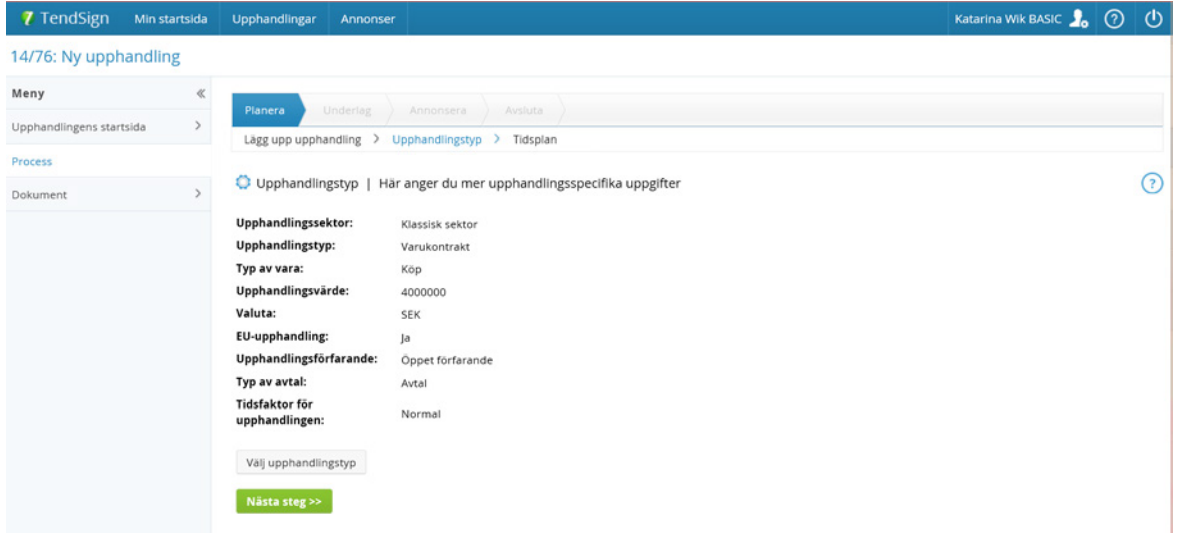

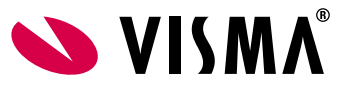

De värden du fyller i på detta steg styr sedan hur den fortsatta processen kommer att se ut.

Om du tillhör fera upphandlingssektorer, börjar du med det valet här.

Välj upphandlingstyp och därefer eventuellt något av alternativen typ av vara, tjänstekategori eller typ av byggentreprenad.

Skriv därefer in uppskattat värde och valuta. För att visa din organisations tröskelvärde klickar du på knappen för detta. Därefter hämtar du upphandlingsförfarande utifrån de värden du fyllt i, genom att klicka på knappen ''Hämta upphandlingsförfarande''. Då visas urvalslistor för att välja upphandlingsförfarande och tidsfaktor.

Informationen sparas och du går vidare till nästa steg i processen genom att klicka på knappen ''Nästa steg".

### 2.3 Planera – Tidsplan

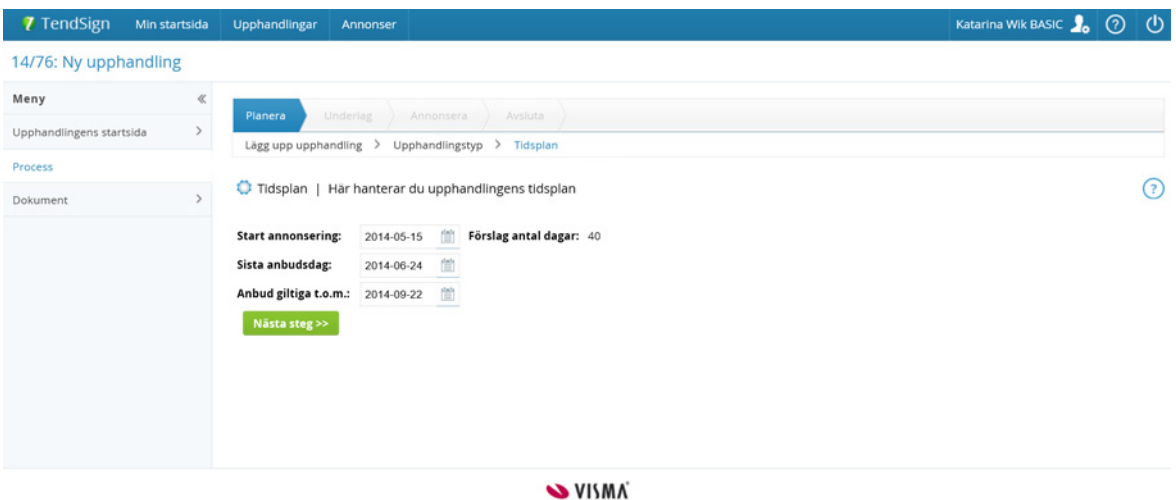

Här hanterar du upphandlingens tidsplan. Systemet förelår antal dagar. För att ändra dagar klickar du på kalender-symbolen alternativt skriver datum i de gula fälten.

Informationen sparas och du går vidare till nästa steg i processen genom att klicka på knappen ''Nästa steg".

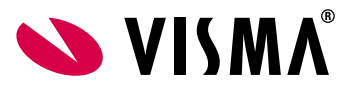

## 2.4 Underlag – Bifoga dokument

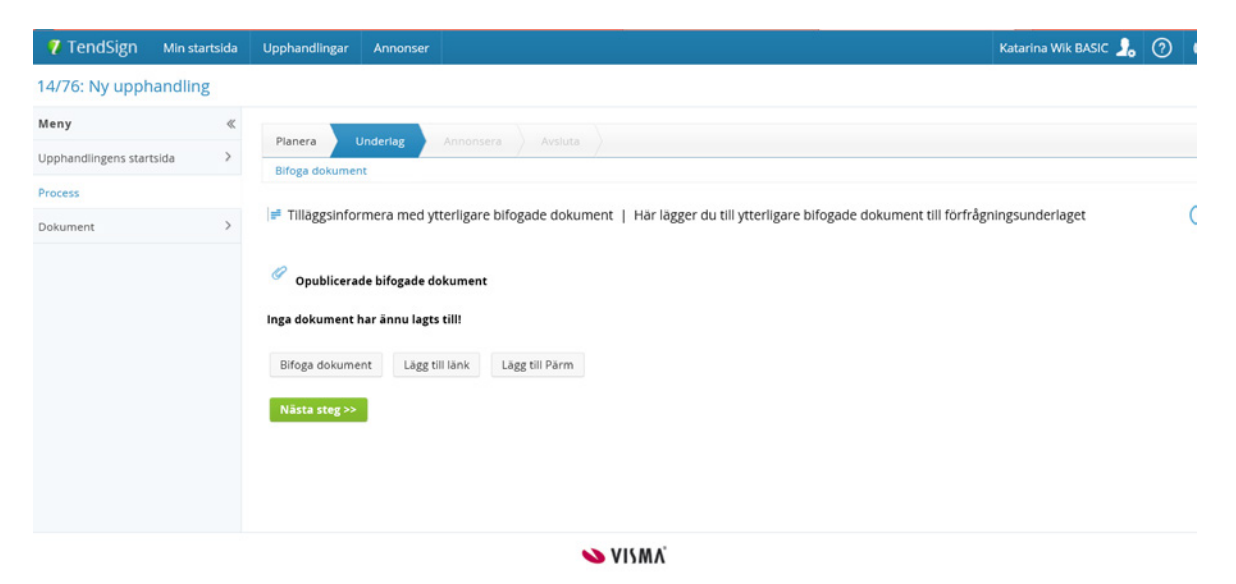

Här lägger du till dokument till förfrågningsunderlaget. För att lägga till ett nytt dokument klickar du på knappen ''Bifoga dokument''. Då visas en ny sida där du kan söka upp den fl du vill lägga till som dokument till upphandlingen. Filen som valts, laddas upp och läggs in som ett nytt dokument i listan. Observera att storleken per fl ej får överstiga 50 Mb.

Du kan också välja att lägga in ett dokument via en länk-referens. Klicka då på knappen ''Lägg till länk'' och en ny sida visas där du fyller i uppgifer om länken, bl.a. namn och adress. Den angivna adressen blir sedan klickbar i listan.

För att lägga till en pärm (pärmen är en tjänst för hantering av stora förfrågningsunderlag innehållande många fler och ritningar i olika format, inom framförallt bygg- och entreprenadsektorn), klickar du på knappen "Lägg till Pärm".

Informationen sparas och du går vidare till nästa steg i processen genom att klicka på knappen ''Nästa steg".

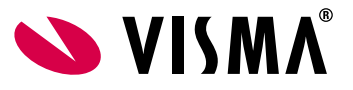

### 2.5 Annonsera – Skapa annons

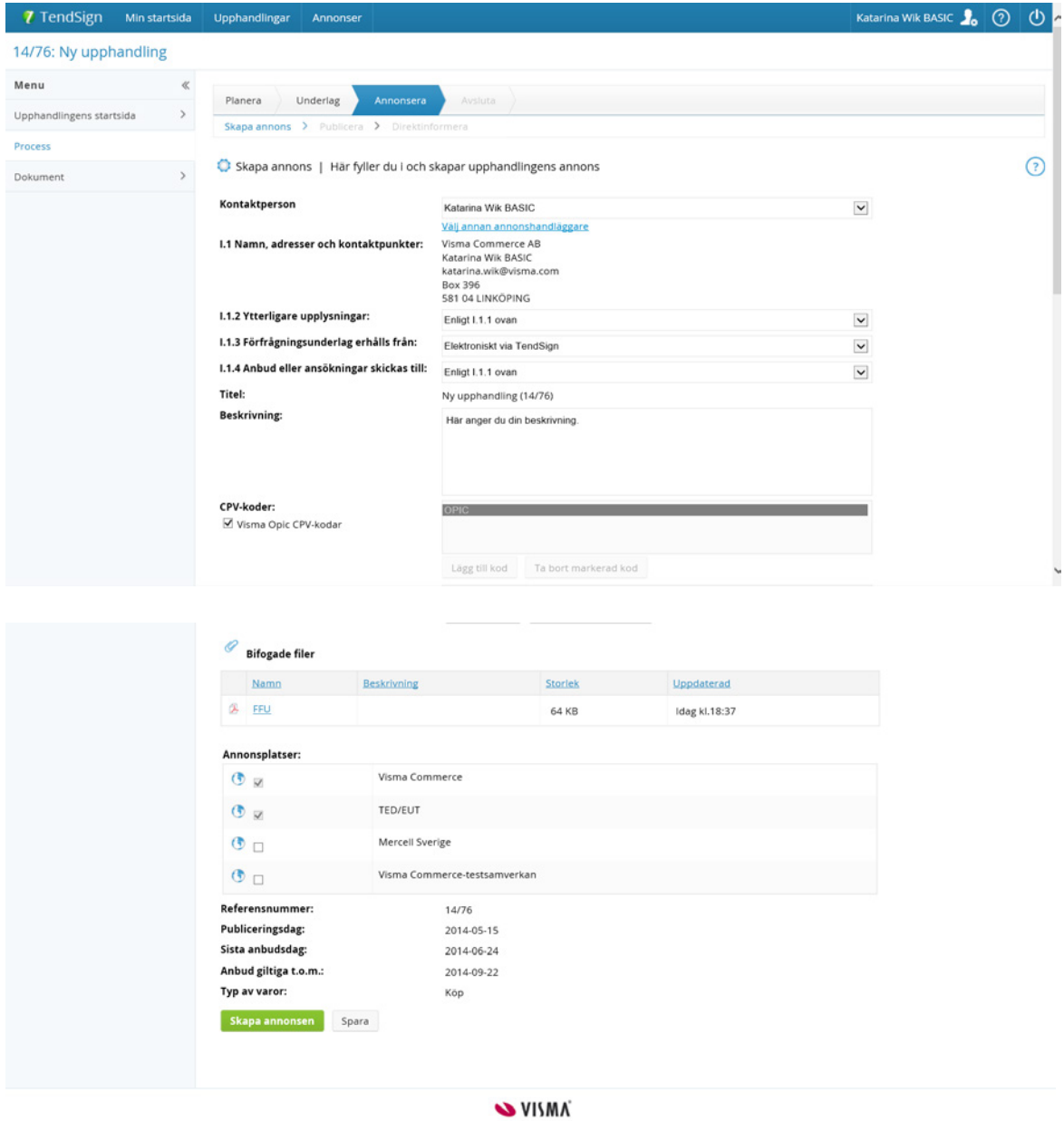

Här fyller du i och skapar upphandlingens annons. Vissa uppgifer har du redan fyllt i tidigare i upphandlingsprocessen och dessa sätts automatiskt i de fält de tillhör.

Du klassifcerar upphandlingen i annonsen genom att använda CPV- och NUTS-koder (d.v.s. produkt- eller regionkoder). När du vill lägga till CPV-koder eller NUTS-koder använder du någon av knapparna ''Lägg till kod'' för respektive typ av kod. Då får du upp ett nytt fönster där du kan välja en eller fera koder. Koderna du valt läggs då in listan för CPV-koder eller NUTS-koder. Om du ändrar dig angående någon kod kan du ta bort den från listan igen genom att klicka på knappen ''Ta bort markerad kod''. Observera att du måste ange minst en CPV-kod för att kunna gå vidare i processen.

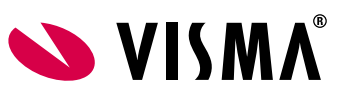

Genom att teckna en tilläggstjänst, har du möjlighet att välja "Visma Opic CPV-kodar".

Klicka på "Skapa annons".

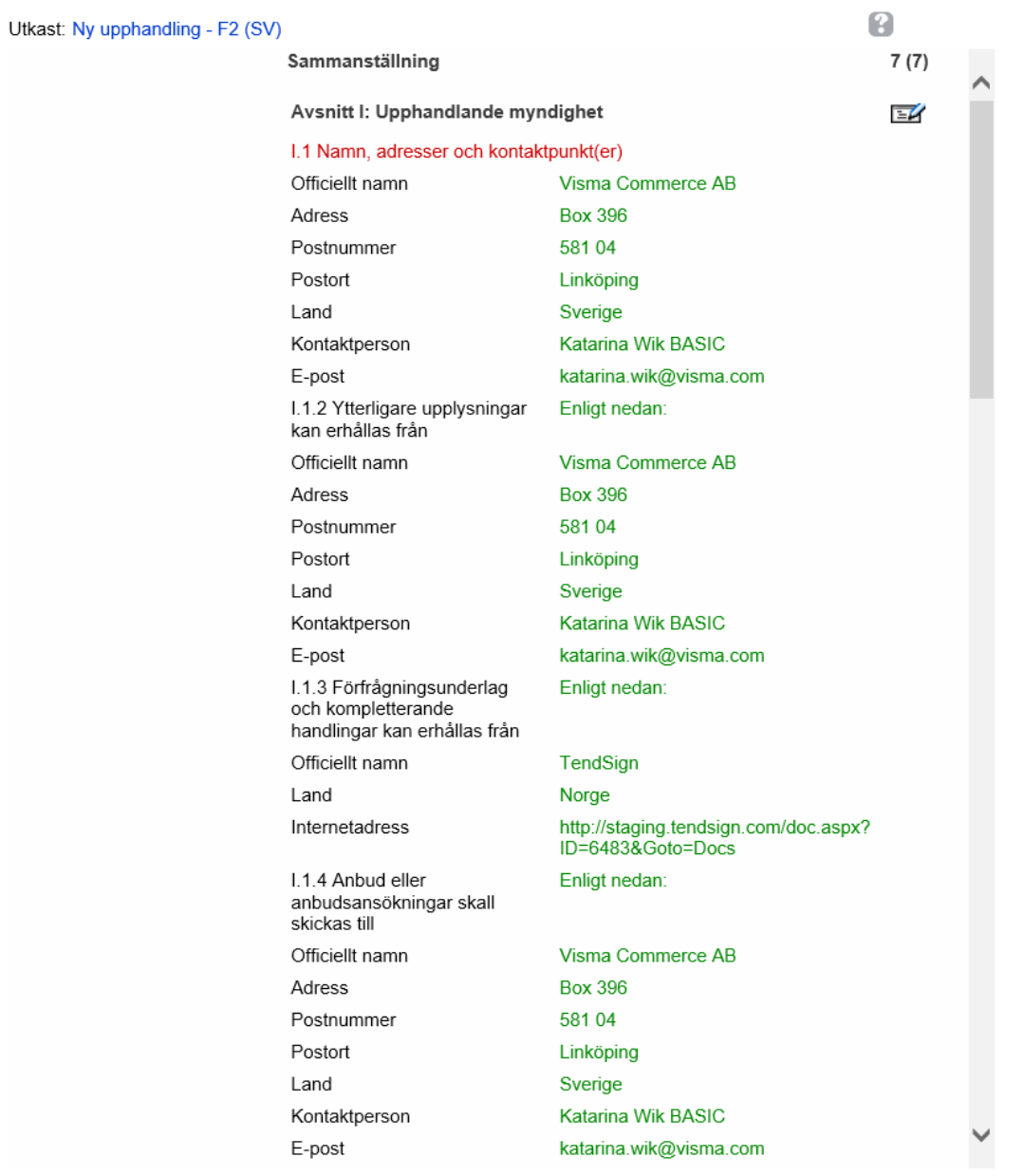

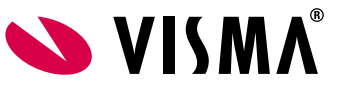

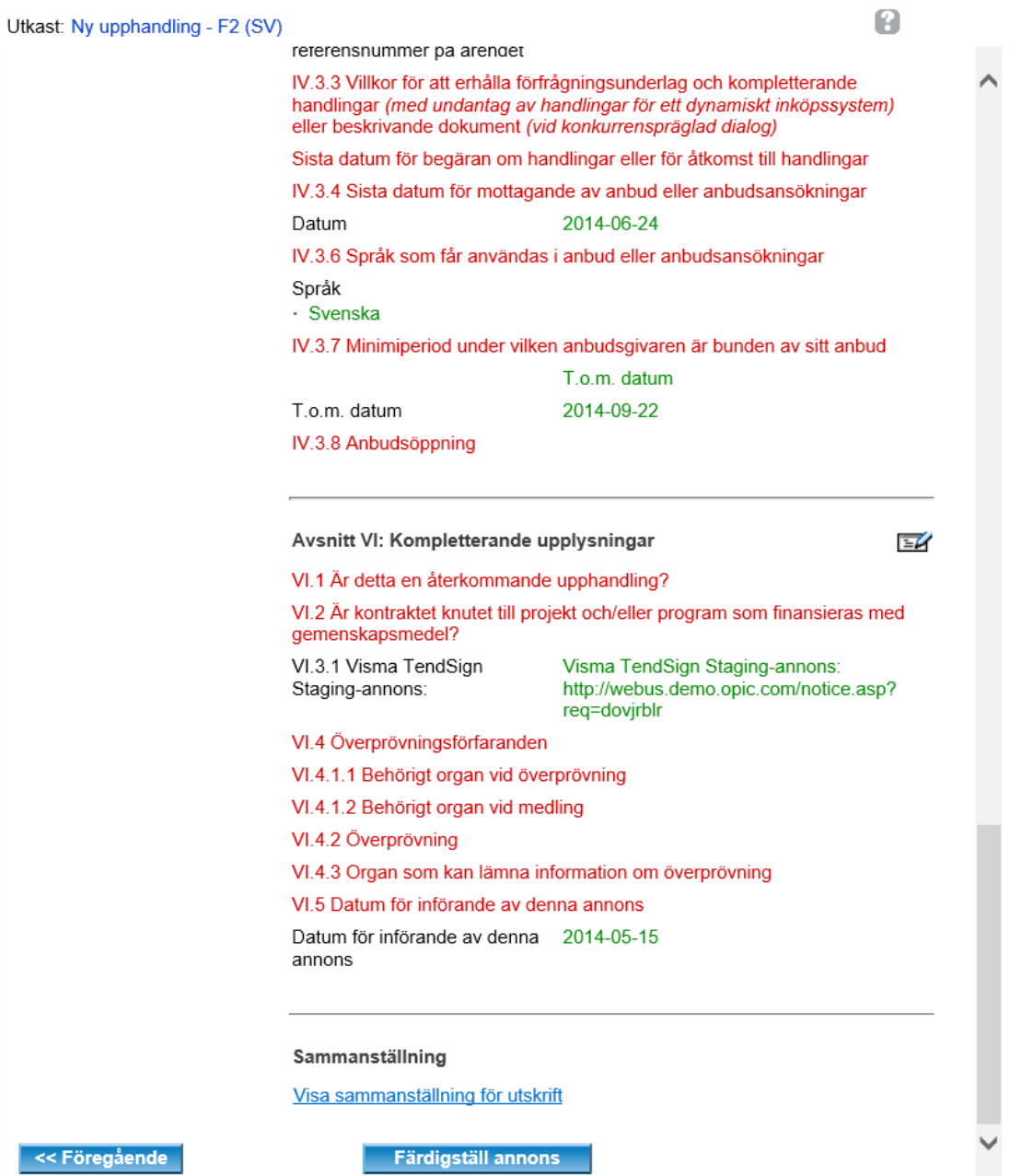

Du kommer nu till sammanställningen av annonsen i formuläret som styrs utifrån dina val under planeringen. För att läsa föregående sidor klickar du på knappen "Föregående". Den informationen som fnns ifylld här är hämtad från det som du tidigare har skrivit i din upphandlingsprocess.

När du är klar med annonsen klickar du på knappen "Färdigställ annons" och godkänner genom att klicka "Ok" i popup rutan som dyker upp.

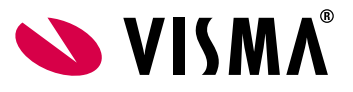

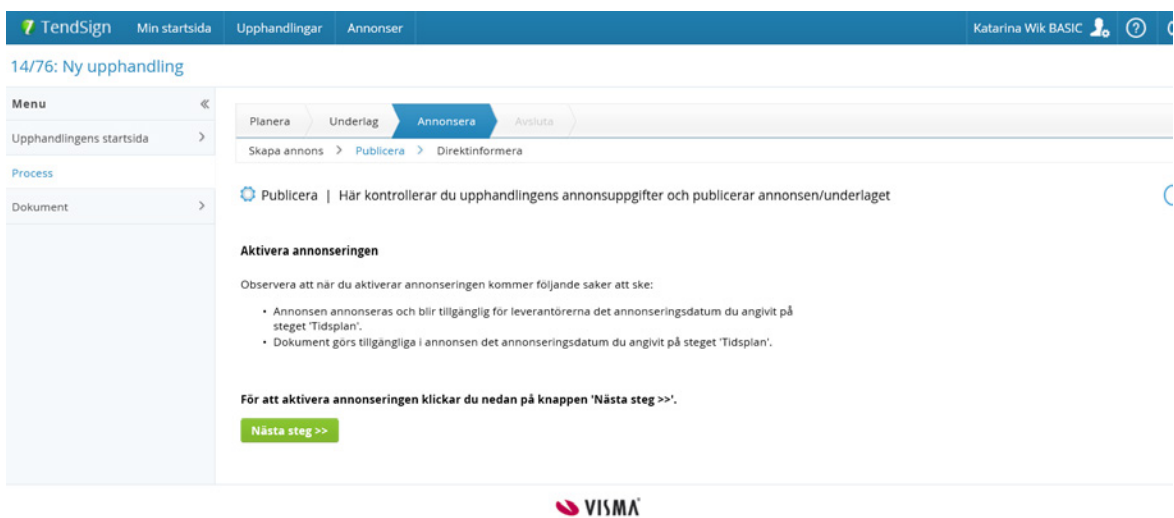

För att aktivera annonseringen klickar du på knappen "Nästa steg".

Annonsen skickas nu till Visma Opic för granskning och eventuell cpv-kodning. Observera att om ni vill annonsera samma dag, skall annonsen skickas in för publicering före klockan 15.00 alla vardagar. Dag före röd dag gäller klockslaget 14.00.

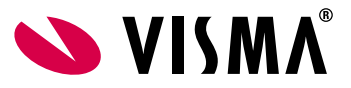

## 2.6 Annonsera – Direktinformera

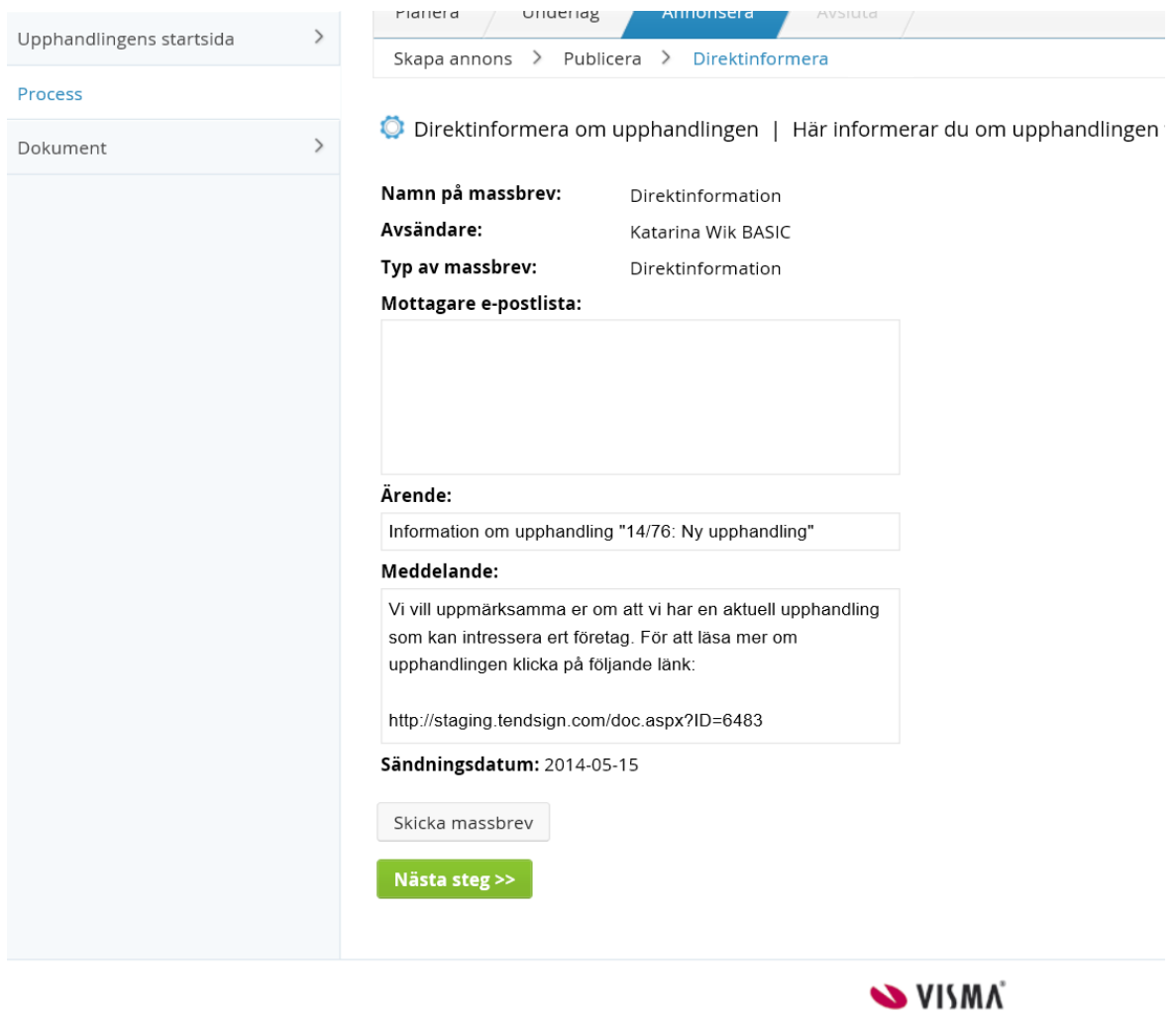

Här kan du direktinformera om upphandlingen till utvalda leverantörer via e-post. Fyll i e-postadresser i rutan för "Mottagare e-postlista". Observera om du fyller i fera adresser måste dessa separeras med semi-kolon (;).

Klicka på Skicka massbrev och sedan på "Nästa steg". Om du inte vill skicka massbrev klickar du endast på Nästa steg för att gå vidare i processen.

### 2.7 Avsluta – Eferannonsera

I detta steg sker eferannonseringen om det är en upphandling som kräver detta. Annars hoppar systemet över detta steg och du går direkt till det avslutade steget.

#### 2.8 Avsluta – Processen klar

Detta är sista steget i upphandlingsprocessen som nu är genomförd och klar! För att gå till upphandlingens startsida klickar du på knappen ''Till upphandlingens startsida''.